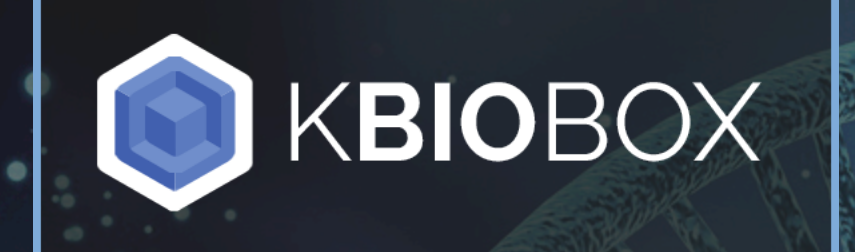

# Web Portal User Guide

#### Create an Account

On the KBioBox home page click "Sign Up" in the upper right hand corner

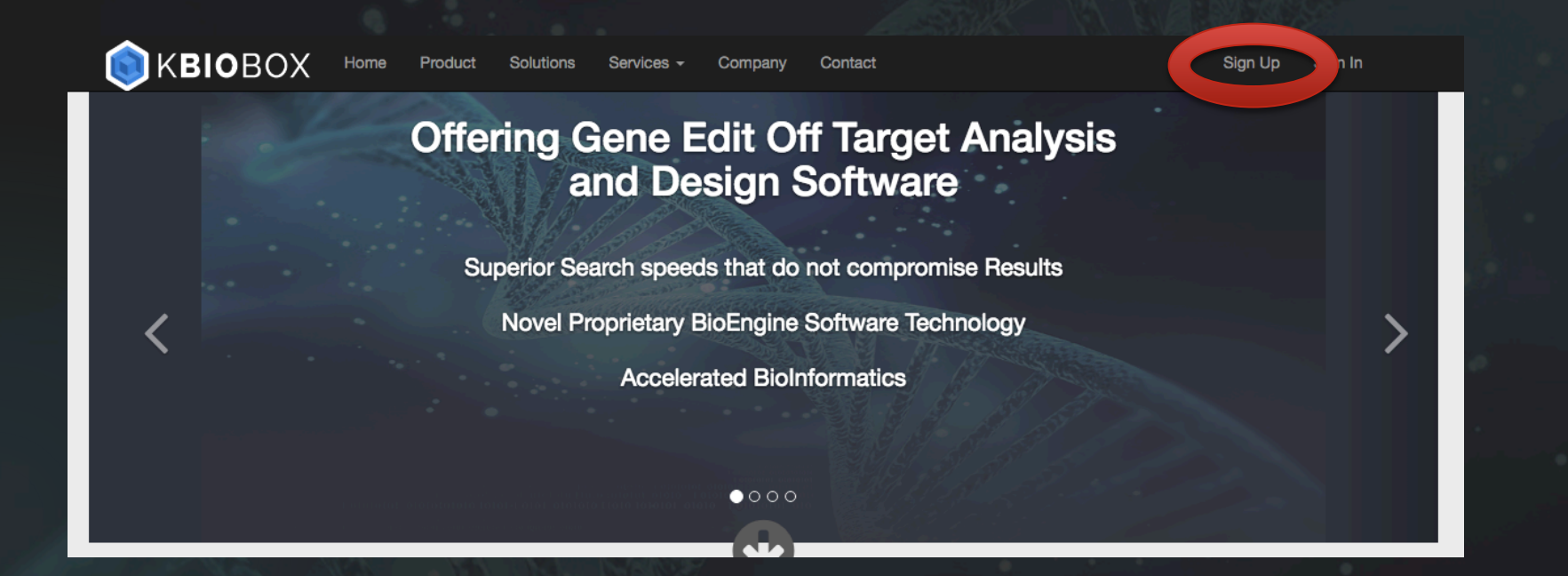

Or navigate to https://www.kbiobox.com/users/sign\_up

Then use the form to create an account, and follow the instructions in the verification email

### Submitting a BioDesign Job

- Once logged in, on the dashboard click *Submit BioDesign Job*
- If desired, give the job a name (optional)
- Leave the *Reference* box set to GRCh38p7
- In the *Gene Edit Location* box, type "INS". A check mark will appear and the "Submit Job" button will turn blue
- Change *Select Search type* from "Whole Gene" to "Exons". Now select "2" in the drop down menu that appears to the right
- Leave *Select Gene Edit Types* as "wtCRISPR"
- Click "Submit Job"

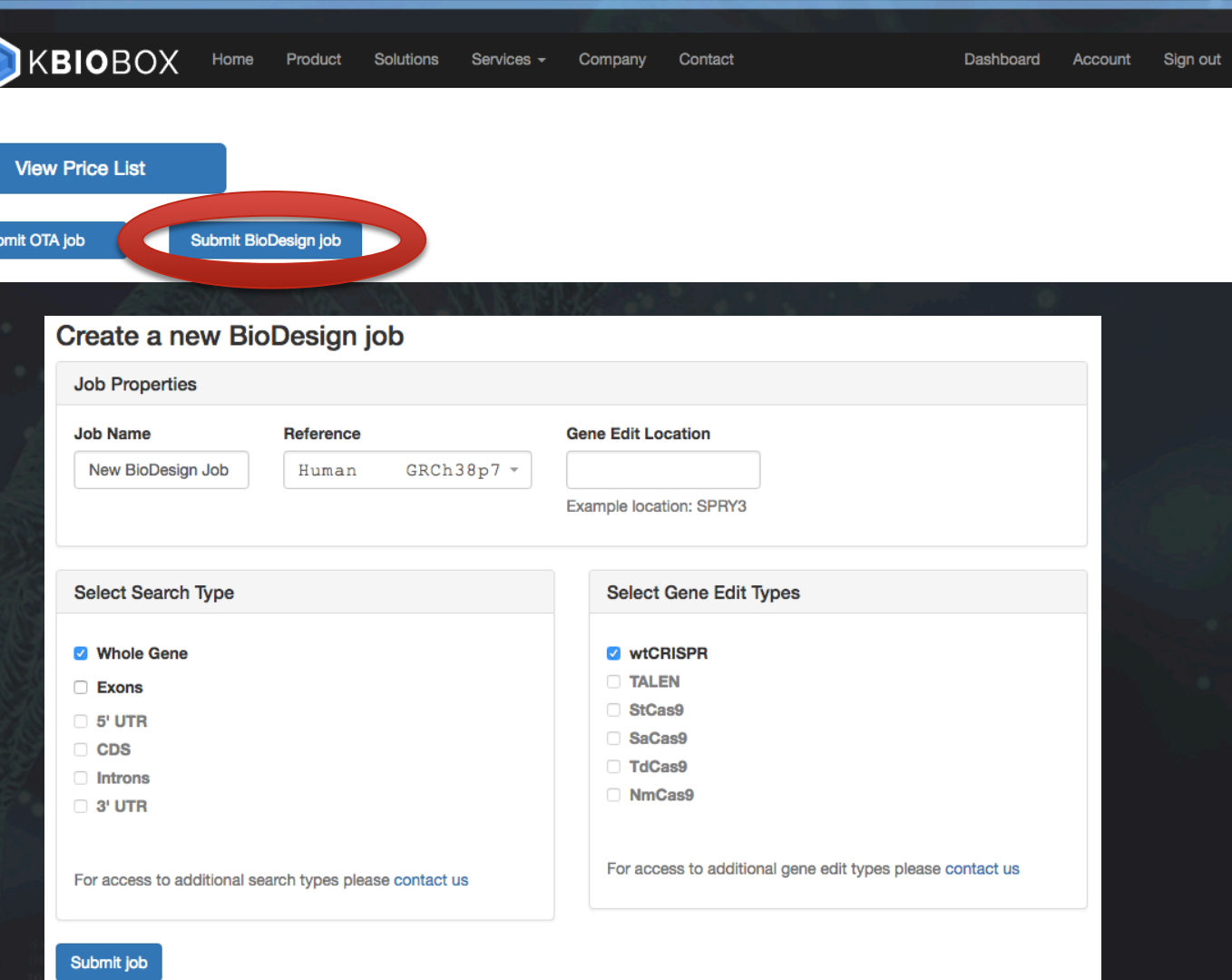

## Viewing a BioDesign job report

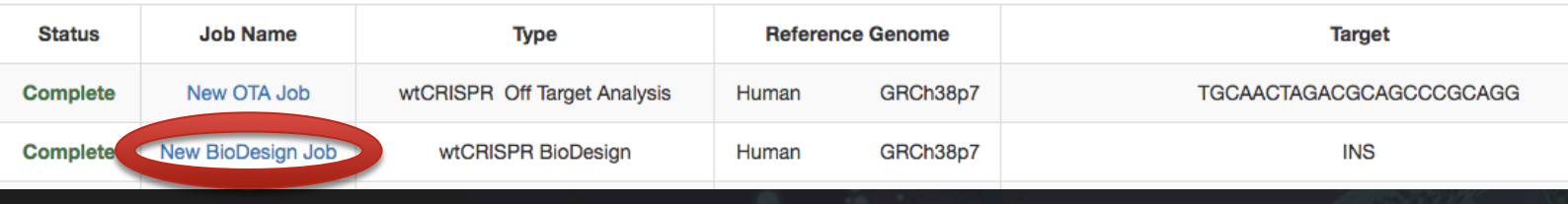

Dashboard

Account

KBIOROX

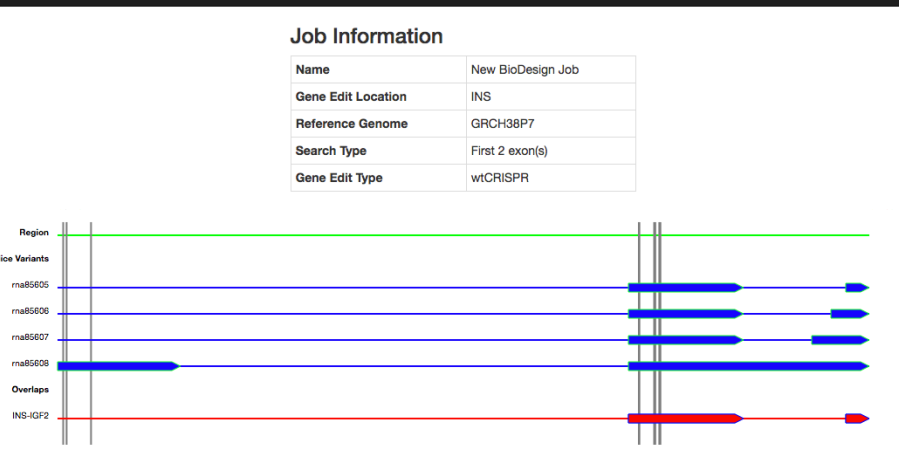

#### **Top 10 Gene Edit Designs**

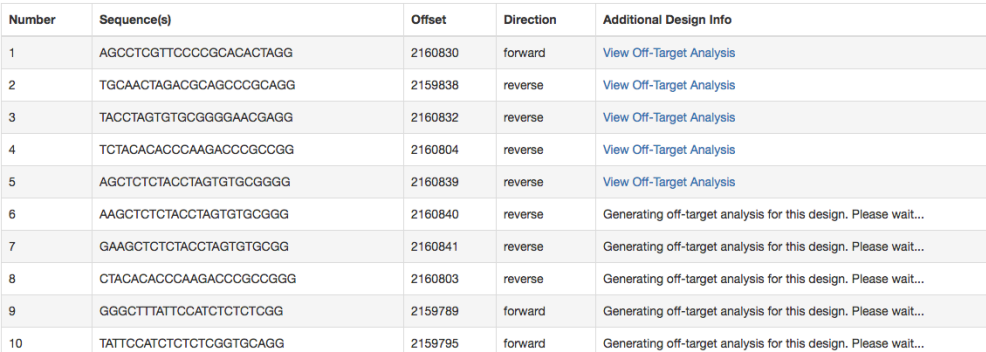

- After submission you will be returned to the dashboard and the status of submitted jobs can be seen in the first column of the table
- Once a job status is "Complete" clicking on the job name in the second column will bring you to the job report
- For each of the Top 10 gene edit designs an Off Target Analysis (OTA) is automatically submitted, these take about a minute to run and once complete can be viewed by clicking "View Off-Target Analysis" in the fifth column of the table
- The BioDesign report is interactive, the grey lines that indicate gee edit position can be moused over, resulting in the highlighting of the corresponding row in the table
- Similarly mousing over a row in the table results in the corresponding grey line turning blue and enlarging to indicate position in the visualization

### Submitting an Off-Target Analysis (OTA)

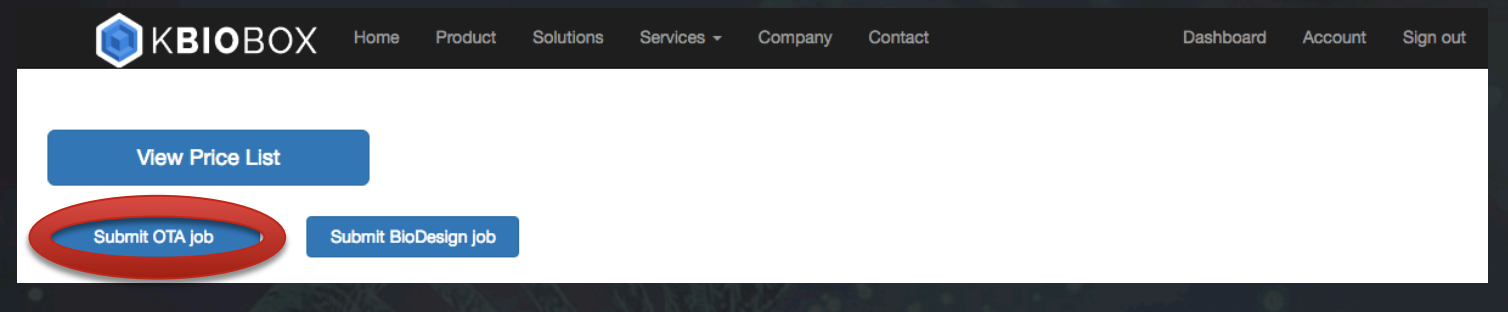

- From the Dashboard click *Submit OTA job*
- If desired, give the job a name in the *Job Name* box (optional)
- Leave the *Reference Sequence* box set to "GRCh38p7"
- Leave the *Gene Edit Type* set to "wtCRISPR"
- Enter "TGCAACTAGACGCAGCCCGCAGG"
- Click *Submit Job*

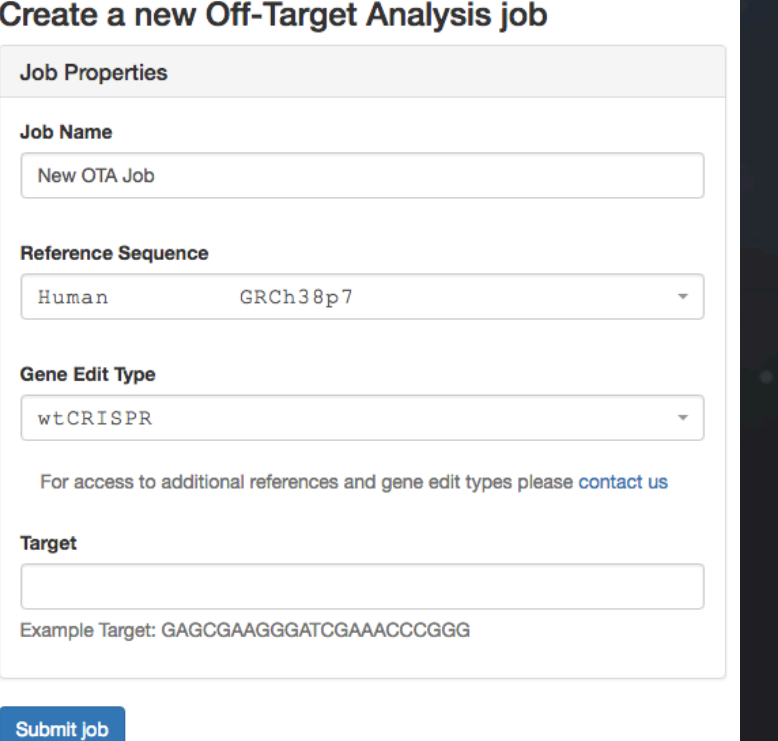

## Viewing an Off Target Analysis Report

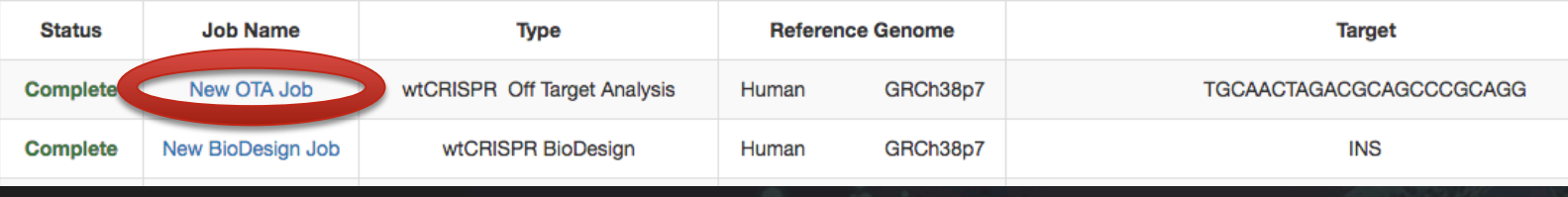

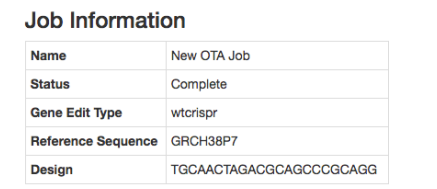

#### **Off-Target Analysis Report**

#### **Off-Target Sequence** Chromosome **Chromosome Position Direction** 2159838 - 2159860 23  $11$  $\mathbf{R}$ ING, ICES target **TGCAAGTAGACACAGCCAGCTO** 137400582 - 137400604 0010192791 17739034 - 1773905 TROTO targe 57078319 - 5707834 **NEMP** 77993087 - 7799310

• When the Off Target Analysis has completed click the job name to view the report

- Each site includes an annotated region visualization
	- The black box labeled *Target* represents the gRNA match location
	- Horizontal black lines indicate a non-coding region
	- Horizontal green lines indicated a coding region
	- A blue trapezoidal represents an exon

## Viewing Off Target Primers

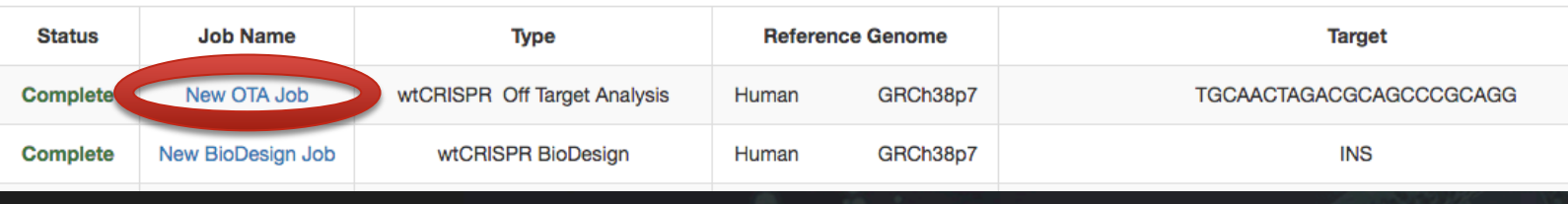

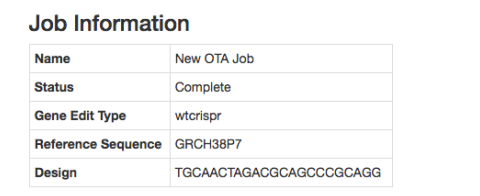

#### **Off-Target Analysis Report**

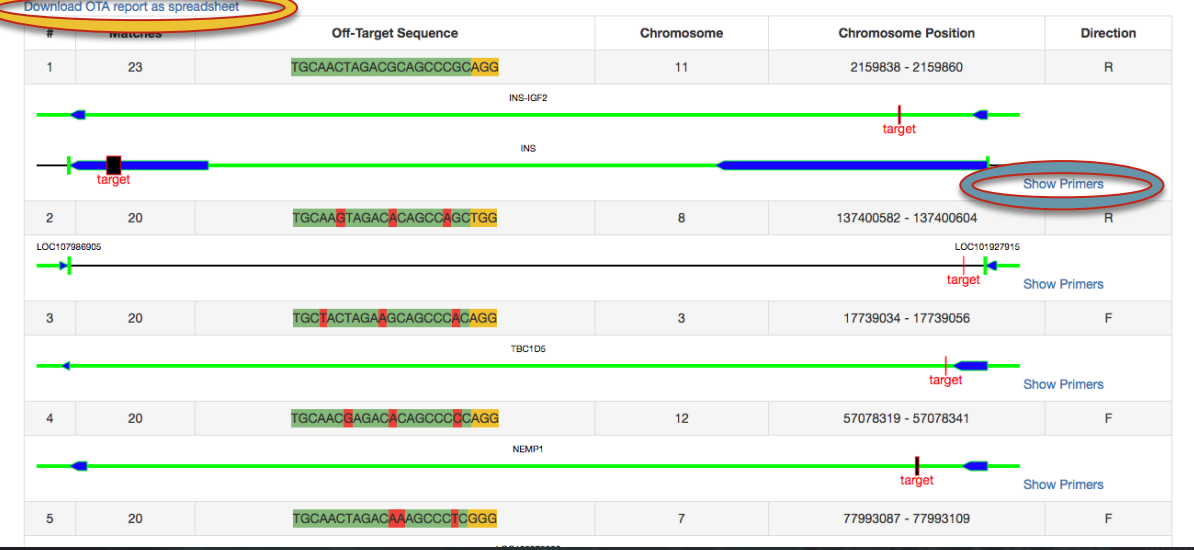

• When the Off Target Analysis has completed click the job name to view the report

- Each site includes an annotated region visualization
	- The black box labeled *Target* represents the gRNA match location
	- Horizontal black lines indicate a non-coding region
	- Horizontal green lines indicated a coding region
	- A blue trapezoidal represents an exon
- To download report as an excel spreadsheet click *Download OTA report as spreadsheet*, located above the first result
- Primer information for the off target location is calculated with Primer 3 and shown by clicking *Show Primers* in the bottom right of each report